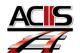

## Accessing Previous Year Evaluations

September 9, 2013

**Step A.** Sign in into ACIIS.

\*Use your ACPS Active Directory username and password

If you are unable to sign in with Active Directory, call the help desk. 955-7500

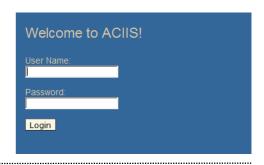

Step B. Select Evaluation Participation Tab.

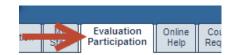

Step C. Click on dark blue menu button

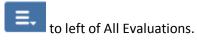

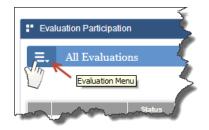

**Step D.** Scroll down the menu and you will see Archived Evaluations. Select and appraisal plan (i.e. Teacher Appraisal Process).

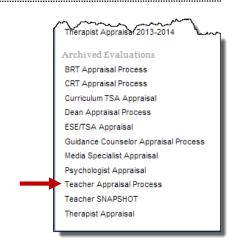

Once you select the appraisal plan, your view will show teacher plans at your location from previous years. Select their name to access their plan.

| ≣. | Teacher Appraisal Process |        | æ            |
|----|---------------------------|--------|--------------|
|    | Plan Owner                | Status | Date Created |
| -  | Doe, John                 | *      | 8/29/2012    |
| 2. | Duck, Donald              | *      | 8/14/2012    |
| 3. | Withme, Dontmess          | *      | 8/17/2012    |